# How to Create Sections and Pages in the Digication e-Portfolio Tool

## **Table of Contents**

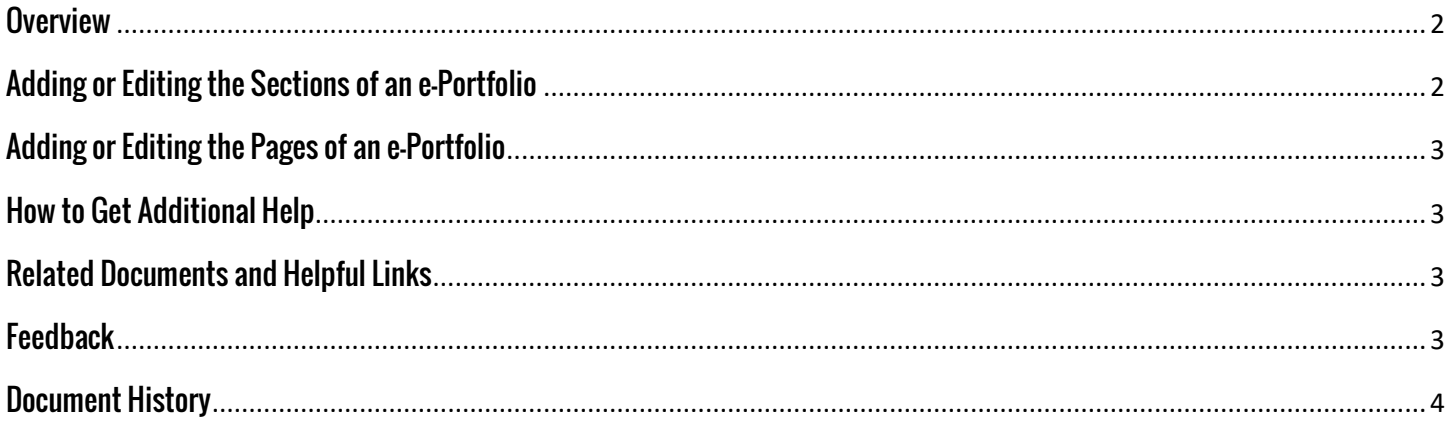

#### <span id="page-1-0"></span>**Overview**

This document will show you how to create Sections and Pages in the Digication e-Portfolio Tool. This picture shows you the basic difference between a Section and a Page. Think of Sections as folders, which can contain as many Pages as you would like.

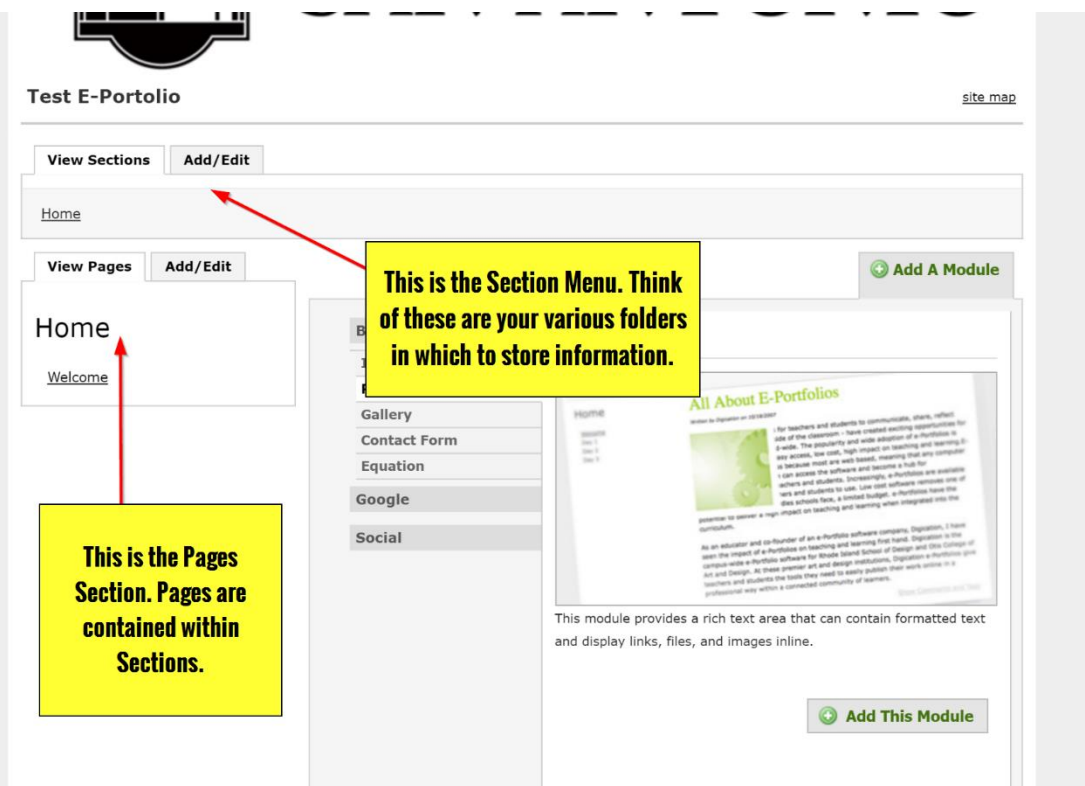

#### <span id="page-1-1"></span>**Adding or Editing the Sections of an e-Portfolio**

1. From the 'Edit' tab of your e-Portfolio, click the 'Add/Edit' tab in the Sections Menu. You can click the green 'plus' button to Add Sections. Once a Section has been added, you can always go back and rename it by clicking the pencil icon next to the name. (Please note: changing a section name after creation will NOT change the URL.) Also, you can drag and drop the Sections in your e-Portfolio to change their order.

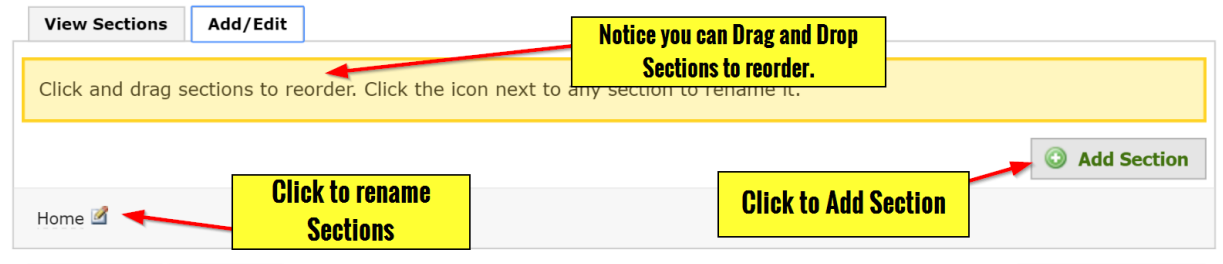

#### <span id="page-2-0"></span>**Adding or Editing the Pages of an e-Portfolio**

1. From the 'Edit' tab of your e-Portfolio, click the 'Add/Edit' tab in the Pages Menu. You can click the green 'plus' button to Add Pages. Once a Page has been added, you can always go back and rename it by clicking the pencil icon next to the name. (Please note: changing a page name after creation will NOT change the URL.) Also, you can drag and drop the Pages in your e-Portfolio to change their order. You can also 'nest' Pages under another Page.

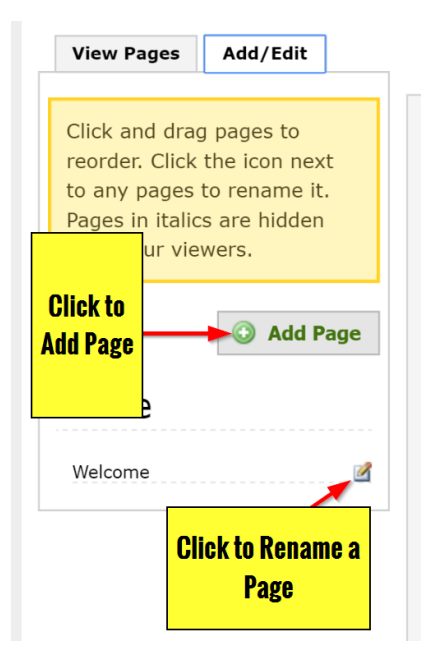

#### <span id="page-2-1"></span>**How to Get Additional Help**

If you still have questions, please contact the ITS Helpdesk by calling 210-784-4357 (HELP).

#### <span id="page-2-2"></span>**Related Documents and Helpful Links**

#### <span id="page-2-3"></span>**Feedback**

We welcome your feedback about this document. Please email [ITSFeedback@tamusa.edu](file:///C:/Users/jmbriggs/Documents/Training%20Templates/ITSFeedback@tamusa.edu) or use Twitter @TAMUSA\_ITS.

### <span id="page-3-0"></span>**Document History**

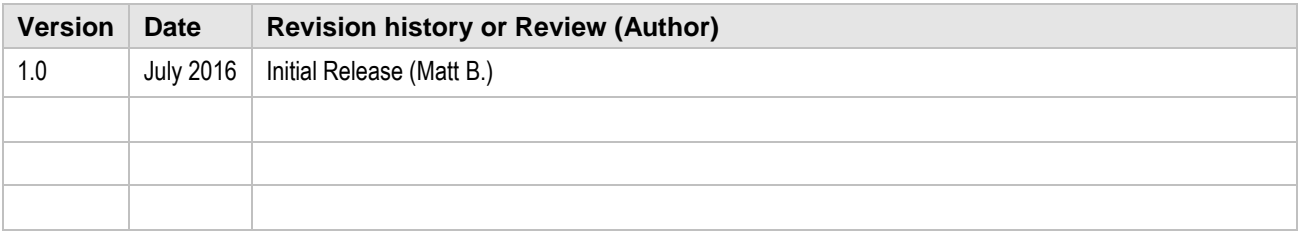